## 9 History

If you make a mistake in Photoshop you can undo that mistake by going to the edit menu and choosing either Undo or Step Backward. Clicking Undo will take you back a single step, the command will then change to Redo (followed by the name of the action that you have just performed). Selecting the Step Backward option take you once set backwards in the History panel, fig 9.1. The History panel can be opened from the Window menu and contains a record of operations performed up to a finite number. The number of steps visible in the History panel are set in the Performance section of the Preferences, fig 9.2. The Preferences are found in the Edit menu.

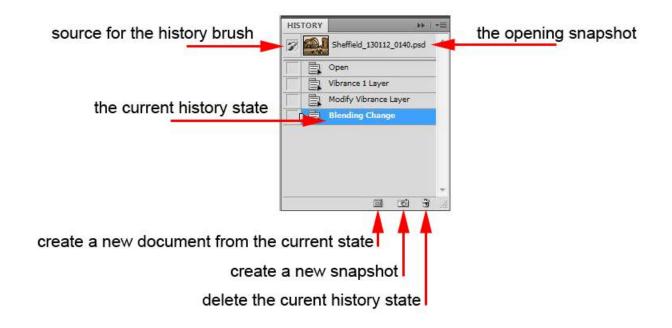

Fig 9.1 the History panel

The default number of History states is 20, fig 9.2. The minimum value for History states is 1 and the maximum value is 1000. It is very tempting to set a high number of History states. However, this will have serious consequences with respect to performance of your computer as Photoshop has to remember the exact configuration of your document in each of the History states. I recommend 20-30 History states for a beginner. When you become more experienced at using Photoshop try reducing the number of History states to 8-12. This will free up some of your computer resources so that it performs other functions faster. I also recommend setting the History states to a low value if you are trying to run Photoshop on a minimum specification machine.

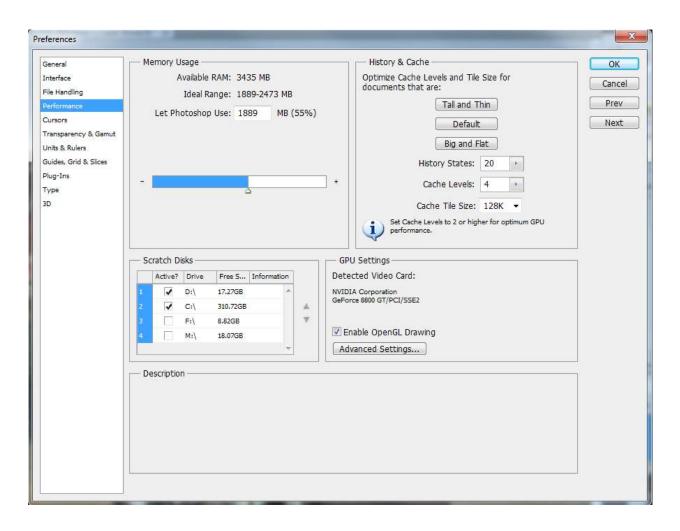

Fig 9.2 set the number of History states in the Performance section of the Preferences.

## Snapshots

When you create or open a document, an initial Snapshot is created. This Snapshot appears at the top of the History panel and is the default source for the History brush, fig 9.1. If you make many edits to your document and make a mess of things, you can always return the document to its original state by clicking on this Snapshot.

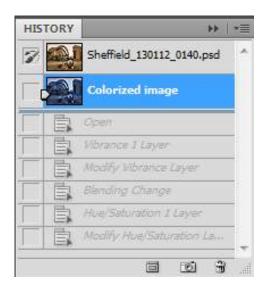

Fig 9.3 create a new Snapshot by clicking on the camera icon at the bottom of the History panel.

If you are making several edits to your document and are about to run out of History states you can click on the camera shaped icon at the bottom of the History panel in order to create another Snapshot. The new Snapshot will remember all of the edits that you have created to that point, fig 9.3. You can then proceed with your edits, knowing that if you make a mistake, you can click on the new snapshot and don't have to start all the way from the beginning again. It's a good idea to rename any new Snapshots that you make by assigning them a descriptive name. To rename a Snapshot, double click on Snapshot name and type in the new name.

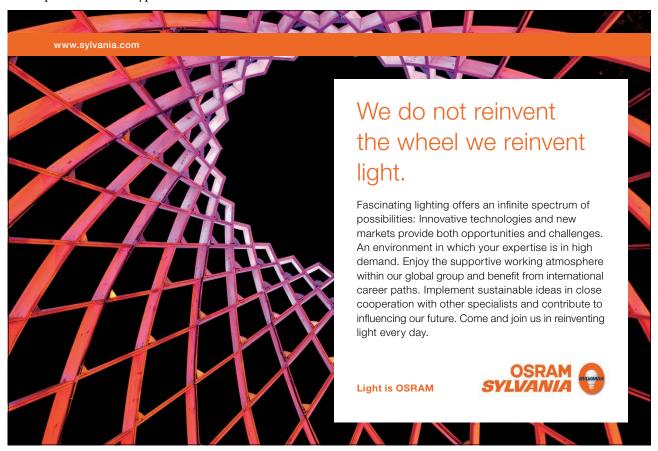

Download free eBooks at bookboon.com

An alternative to working with Snapshots is to create an entirely new document from a History state. You can do this by clicking on the icon shown in fig 9.4.

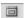

Fig 9.4 create a new document from the current History state.

A new document created from a History state will have that state as its opening Snapshot and the History for that document will be empty.

## **Keyboard shortcuts:**

| Action                            | Keyboard Shortcut (Mac and PC)        |
|-----------------------------------|---------------------------------------|
| Undo                              | Cmd/Ctrl + Z (Mac/PC)                 |
| Redo                              | Cmd/Ctrl + Z (Mac/PC)                 |
| Step Backward (in History states) | Cmd + Option/Ctrl + Alt + Z (Mac/PC)  |
| Step Forward (in History states)  | Cmd + Shift/Ctrl + Shift + Z (Mac/PC) |

## The History Brush & Fill History

You can apply any History state to a specific area in two different ways. Firstly, you can select the History Brush tool from the tools panel, fig 9.5. You then select the History State that you wish to paint with, by clicking in the left hand box corresponding to that History states position in the History panel, fig 9.6. Adjust the brushes properties from the Option panel (fig 9.7) and paint on the document. It is best create a new blank layer at the top of the layer stack to paint the History state on. This way you will be working in a good non-destructive workflow and you can always discard the layer is you don't like the changes.

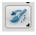

Fig 9.5 the History Brush tool – located in the Tools panel.

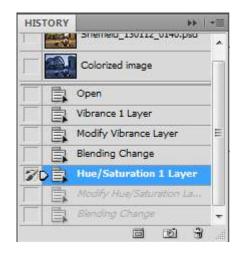

Fig 9.6 the History Brush icon appears when you click in the box to the left of the desired History state (in this case Hue/Saturation).

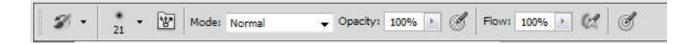

Fig 9.7 the Options panel associated with the History Brush Tool

Another way of applying a History state to a specific area is to make a selection using any of the methods described in Chapter 6. Click in the left hand box at the appropriate History State in the History panel. Create a new empty layer at the top of the Layer stack, go the Edit menu and choose Fill. In the dialogue box that appears (fig 9.8), use the drop down menu next to the word Use: to select History then click OK. The selection will be filled with selected History State, fig 9.9.

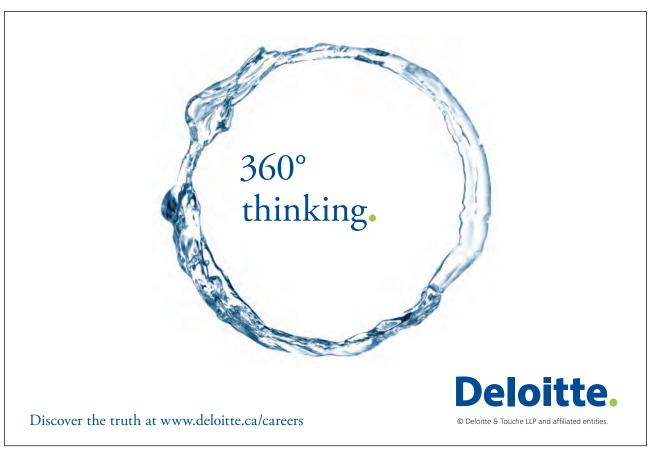

Download free eBooks at bookboon.com

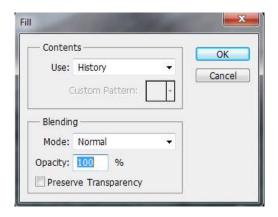

Fig 9.8 the Fill dialogue box.

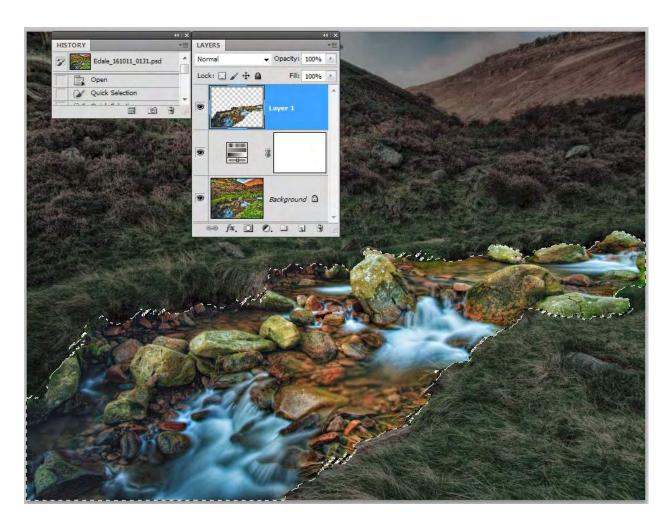

Fig 9.9 the selection has been filled with the Snapshot History State in a new layer